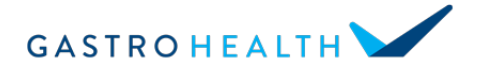

# **Your televisit meeting number & link is:**

## **Patient instructions for joining your televisit with GoToMeeting**

- 1. **Locate a device to use for your televisit** you can use a smartphone, tablet, or a personal computer as long as it has a **camera and a microphone**
	- a. Phones & Tablets Apple iOS or Android
	- b. Personal computers Windows, Mac, or Google Chrome OS

#### **2. Install GoToMeeting**

- a. Access this URL <https://support.goto.com/meeting/system-check>
- b. On a phone or tablet you will be presented with a link to the app store for Apple or Android. Click on the appropriate app store and you will be taken there to install the app
- c. When you see the orange logo below you have located the correct app to install

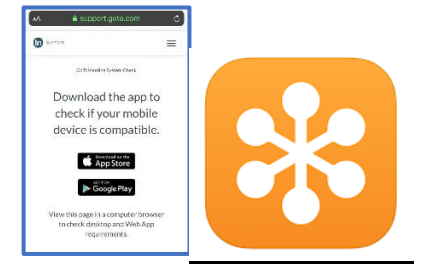

### **3. Test GoToMeeting**

- a. **On Phones & Tablets** Open the app by locating the orange logo shown above
	- i. Join a test meeting enter test meeting number **333699349**
- b. **On a Personal Computer** Open your browser and go to gotomeeting.com and click join (upper right hand corner of the screen)
	- i. Join a test meeting enter test meeting number **333699349**
- c. If you are taken to a screen that says **"waiting for organizer"** your test was successful
- d. If something doesn't work as described above, contact your telehealth coordinator in advance of your televisit for support

#### **4. Join your televisit**

- a. 10 minutes before your scheduled televisit appointment time, join your visit by following the above instructions and entering the meeting number at **the top of the page**.
- b. As soon as the meeting opens, enable your microphone and camera by locating buttons resembling these below – you may need touch them to turn them on and they will change colors

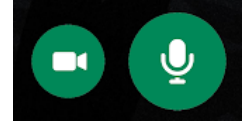

- c. Audio option touch this and select "connect to phone call" if it is preferred over internet audio
- d. You may see 1 or more care providers on video this is your care team